# VI31

# MAINBOARD MANUAL

DOC No.: M01A03 Rev. : A0 Date : 2, 2002 Part No. : 25-11640-00

### **Handling Precautions**

#### **Warning:**

- **1.** Static electricity may cause damage to the integrated circuits on the motherboard. Before handling any motherboard outside of its protective packaging, ensure that there is no static electric charge in your body.
- **2.** There is a danger of explosion if the battery is incorrectly replaced. Replace only with the same or an equivalent type recommended by the manufacturer.
- **3.** Discard used batteries according to the manufacturer's instructions.
- **4.** Never run the processor without the heatsink properly and firmly attached. PERMANENT DAMAGE WILL RESULT!

Observe the following basic precautions when handling the motherboard or other computer components:

- $\blacksquare$  Wear a static wrist strap which fits around your wrist and is connected to a natural earth ground.
- Touch a grounded or anti-static surface or a metal fixture such as a water pipe.
- $\blacksquare$  Avoid contacting the components on add-on cards, motherboards, and modules with the golden fingers connectors plugged into the expansion slot. It is best to handle system components by their monting brackets.

The above methods prevent static build-up and cause it to be discharged properly.

#### **Trademark**

All trademarks mentioned in this manual are registered properly of the respective owners.

#### **Handling Precautions**

This manual may not, in whole or in part, be photocopied, reproduced, transcribed, translated, or transmitted in whatever form without the written consent of the manufacturer, except for copies retained by the purchaser for personal archival purposes.

### Table of Contents **Table of Contents**

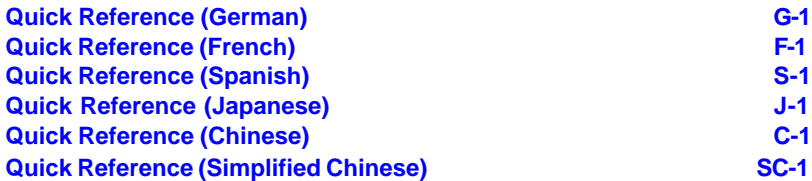

#### **Chapter 1 Overview**

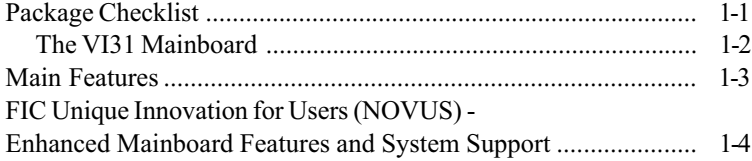

#### **Chapter 2 Installation Procedures**

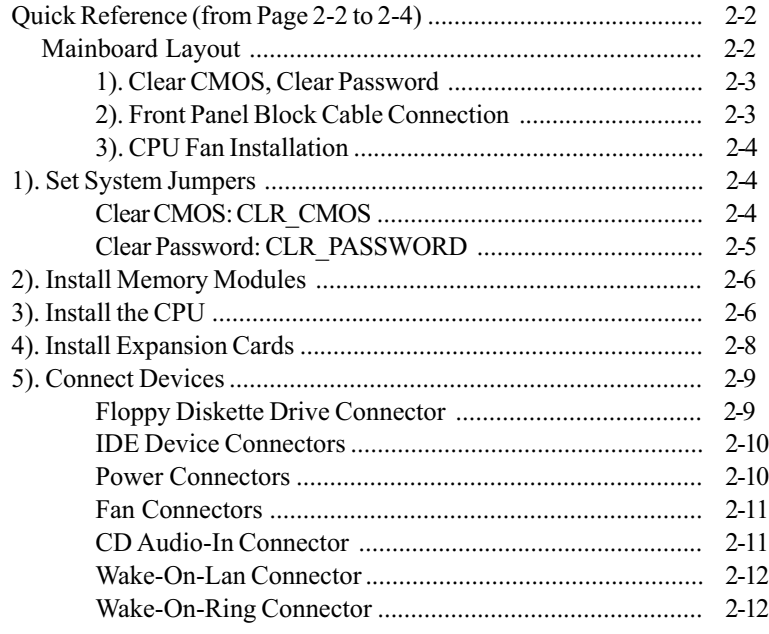

#### VI31 Mainboard Manual

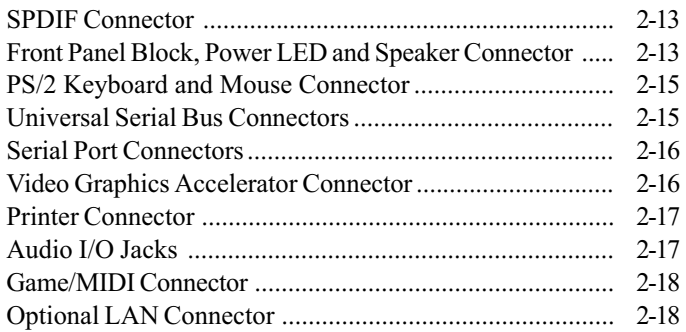

### **Chapter 3 BIOS Setup**

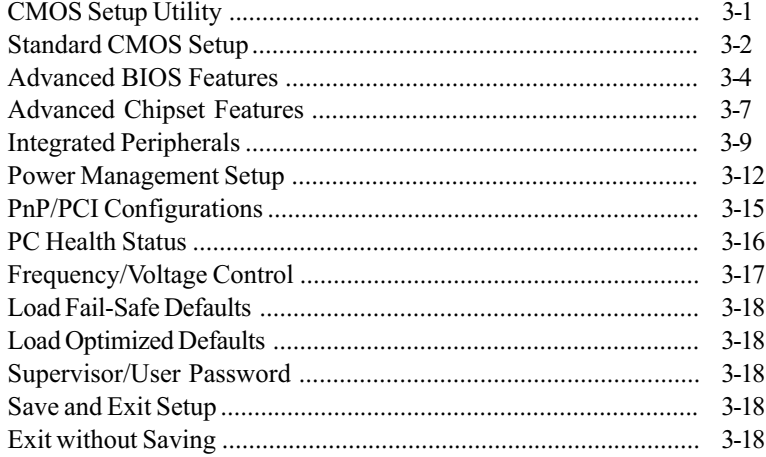

### **Chapter 1**

## **Overview**

The Micro ATX, 478-pin FC-PGA2 package supports the latest generation Intel® P4 level processors that achieve from 1.4 to 2.2 GHz being with 2 Double Data Rate PC1600/PC2100 DDR DIMMs for up to 2 GB of DDR SDRAM.

The board is built around the new SiS® 650Ô chip containing video features on chip, fully supporting Intel® Pentium 4 Ô CPUs. Support for the Ultra DMA/100 protocol ensures for high data transfer speeds especially for long sequential transfers required by audio/visual applications. With 2 DIMM there is up to 1 GB available DDR SDRAM.

\* The Audio features of this mainboard do not have an amplifier, an active speaker is a must.

Expansion is provided by 1 AGP (2X/4X) and 3 PCIs. I/O connections include 1 serial port, 1 parallel port, 1 VGA port, 1 SPDIF connector (linked with an optional bracket), 1 optional LAN, 1 PS/2 mouse and keyboard connector, 6 USB connectors and 1 media connector (Line-In, Line-Out, Mic-In, Game/ Midi). Other key features are Remote On/Off, Auto Power Failure Recovery, integrated temperature monitoring and system fan control. Included also is CD Pro with enhanced drivers containing a few bundled soft-ware solutions.

### **Package Checklist**

If you discover any item below was damaged or lost, please contact your vendor.

- $\overline{M}$  The mainboard  $\overline{M}$  This user manual
	-
- $\overline{M}$  One FDD cable  $\overline{M}$  Software CD
	-
- $\Box$  One ATA/100 cable

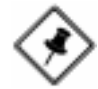

**NOTE: CD Pro** that contains patch files, onboard video/audio chip drivers, related online help and other useful information can be found in your mainboard package.

Please install it right after your Windows operating system installation is done.Place your CDPro in the drive, an operating menu will appears in your monitor. Please select Auto Installation. It will automatically detect which software tools (patch files, drivers) that the mainboard needs. Press **OK** button to go through the whole installation procedure in a very straight forward and easy way. It also provides you with a custom way to select wanted patch files and software drivers that for onboard chips use. **The top menu of the CD Pro lists all the functions that allowed by this board.**

### **The VI31 Mainboard**

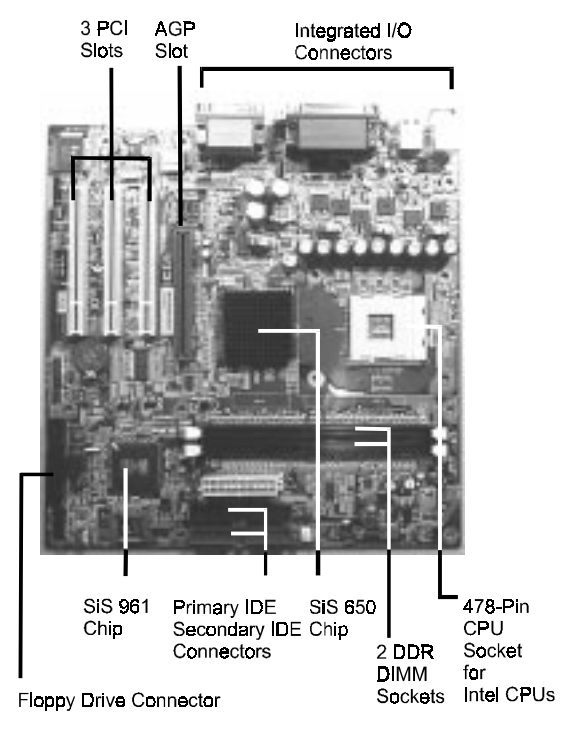

### **Main Features**

 $\blacksquare$  Easy Installation

||BIOS with support for Plug and Play, auto detection of IDE hard drives, ||LS-120|drives, IDE ZIP drives, Windows 98SE, Windows ME, Windows NT, Windows 2000, Windows XP, and OS/2.

#### ■ Leading Edge Chipset

SiS650 Chipset  $(650 + 961)$  provides high-performance 2D/3D graphic engine and video accelerator, advanced hardware acceleration MPEGI/ MPEGII video decorder, and memory controller, and AGP (2X/4X).

- Advanced High Performance Memory Controller Accepts up to 2 GB DRAM using two DDR DIMMs from 256 MB to 1 GB with support for lightenning-fast (PC1600/PC2100) DDR SDRAM .
- Intel P4 Processors Support Intel P4 478-pin FC-PGA2 package from 1.4 to 2.2 GHz and up\* (\*: not tested yet)
- AGP and PCI Expansion Slots One AGP Bus expansion slot and three PCI Bus expansion slots provided the room to install a full range of add-on cards.

#### ■ Enhanced PCI Bus Master IDE Controller with Ultra DMA 33/66/100 Support

Integrated Enhanced PCI Bus Master IDE controller features two dualchannel connectors that up to four Enhanced IDE devices, including CD-ROM and Tape Backup Drives, as well as Hard Disk Drives supporting the new Ultra DMA 100 protocol. Standard PIO Mode 3, PIO Mode 4, DMA Mode 2, DMA Mode 4, UltraDMA-100 Mode 5 devices are also supported.

#### VI31 Mainboard Manual

■ Integrated Onchip Audio Subsystem Embeded in SiS961, the audio features both traditional consumer digital audio channel and the AC97 v2.2 compliant consumer digital audio slot. VRA mode is also associated with both the AC97 audio link and the traditional consumer digital audio channel.

n Super Multi Input/Output (I/O) Support SiS961 integrates the functionalities of AC97 interface, the Ethernet MAC, the dual USB controllers, the IDE master/slave controllers, the PCI-to-LPC bridge, I/O advanced programmable interrupt controller and legacy power management. It utilizes an universal interface supporting the asynchronous I/O of the X86 compatible CPUs, such as PIII, K7, P4.

■ Convenient Rear Panel USB Connection Support Two USB ports integrated in the rear I/O panel and four extra USB ports for either front or rear panel connection allow convenient and high-speed Plug and Play connections to the growing number of USB compliant peripheral devices on the market.

### **FIC Unique Innovation for Users (NOVUS) - Enhanced Mainboard Features and System Support**

■ LogoGenie

A user friendly GUI supporting Windows 95/98/98SE/ME (not Windows 2000/NT/XP), LogoGenie allows you to customize, create or select a Logo which will be displayed when the system is booting.

#### **NOTE:**

- 1. LogoGenie supports Award BIOS only.
- 2. If you create a Logo file (.bmp) by LogoGenie, the file size must be 640 x 464 x 256 colors.

To enable this utility, please proceed as follows:

- 1. Insert CD Pro. Select LogoGenie from the Menu and follow the installation instructions.
- 2. After LogoGenie has been installed, go to Windows Start Box. In Programs Menu, select LogoGenie (ver.), then select LogoGenie.
- 3. Press F1 to read Help file to understand how to use this software if it is new to you.
- **NIOS Guardian**

BIOS Guardian by default is enabled. It must be disabled in order to reflash BIOS, thus effectively acts as a fire-wall against viruses that can attack the BIOS while the system is running.

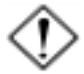

**WARNING:** While excute Step3 below, please do not turn off the sytsem power in order to avoid BIOS damage.

BIOS Guardian can be disabled as follows:

- 1. Go to BIOS Set Up Menu. (Press Del key while booting.)
- 2. Go to Advanced BIOS Features Set Up Submenu.
- 3. Disable BIOS Guardian.
- 4. Save the setting, and restart system.

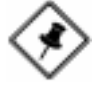

**NOTE:** However, if it is disabled and while boot the system, the POST screen will be held and shows you the message to let you know the current status of BIOS Guardian. To press **G** key will enable the BIOS Guardian again; or simply to press the **space bar** will continue the booting process.

 $\blacksquare$  Easy Key

Instead of completing the multi-layered BIOS setup process these 3 Easy Key functions provide direct access to Sub-Menu's when completing BIOS settings adjustments.

Easy-Keys are as follows:

- $Ctrl + c:$  To enter clock settings menu.
- $Ctrl + p:$  To load Performance Default settings and restart.
- Ctrl + f: To load Fail-Safe Default settings and restart.

## **This Page Left Blank for Note**

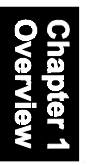

## **Installation Procedures**

The mainboard has several user-adjustable jumpers on the board that allow you to configure your system to suit your requirements. This chapter contains information on the various jumper settings on your mainboard.

To set up your computer, you must complete the following steps:

- $\blacksquare$  Step 1 Set system jumpers/switches
- $\blacksquare$  Step 2 Install memory modules
- $\blacksquare$  Step 3 Install the Central Processing Unit (CPU)
- $\blacksquare$  Step 4 Install expansion cards
- $\blacksquare$  Step 5 Connect ribbon cables, cabinet wires, and power supply
- $\blacksquare$  Step 6 Set up BIOS software
- $\blacksquare$  Step 7 Install supporting software tools

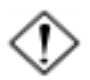

**WARNING:** Excessive torque may damage the mainboard. When using an electric screwdriver on the mainboard, make sure that the torque is set to the allowable range of  $5.0 \sim 8.0 \text{kg/cm}$ .

Mainboard components contain very delicate Integrated Circuit (IC) chips. To prevent static electricity from harming any of the sensitive components, you should follow the following precautions whenever working on the computer:

- 1. Unplug the computer when working on the inside.
- 2. Hold components by the edges and try not to touch the IC chips, leads, or circuitry.
- 3. Wear an anti-static wrist strap which fits around the wrist.
- 4. Place components on a grounded anti-static pad or on the bag that came with the component whenever the components are separated from the system.

### **Mainboard Layout Quick Reference (from Page 2-2 to 2-4)**

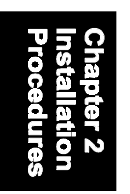

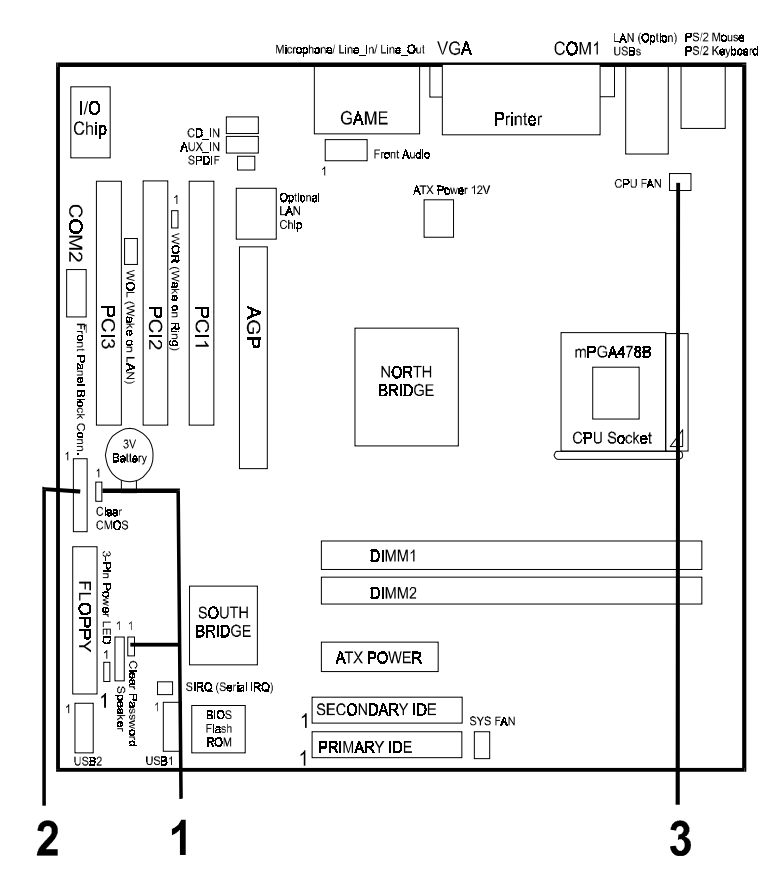

\* When link to Line\_Out jack, please use speakers with amplifier.

#### **1). Clear CMOS, Clear Password**

**CLR CMOS** (Clear CMOS)

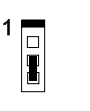

Enable (Clear CMOS)

**Disable** (Default)

1

CLR\_PASSWORD (Clear Password)

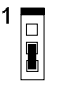

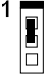

Enable (Clear Password)

**Disuble**  $(Default)$ 

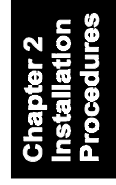

### **2). Front Panel Block Cable Connection**

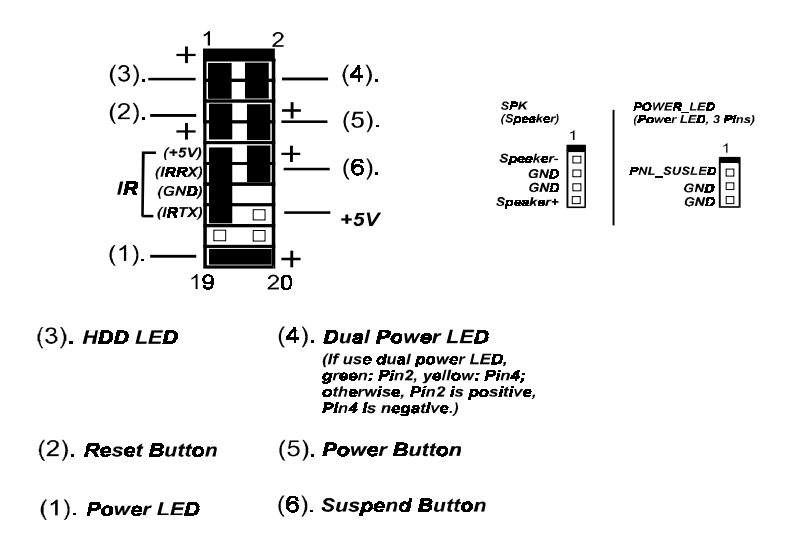

### **3). CPU Fan Installation**

This connector is linked to the CPU fan. Without sufficient air circulation, the CPU may overheat resulting in damage to both the CPU and the mainboard. Damage may occur to the mainboard and/or the CPU fan if these pins are used incorrectly. These are not jumpers, do not place jumper caps over these pins.

## **1). Set System Jumpers**

Jumpers are used to select the operation modes for your system. Some jumpers on the board have three metal pins with each pin representing a different function. A 1 is written besides pin 1 on jumpers with three pins. To set a jumper, a black cap containing metal contacts is placed over the jumper pin/s according to the required configuration. A jumper is said to be **shorted** when the black cap has been placed on one or two of its pins.

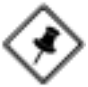

**NOTE:** Users are not encouraged to change the jumper settings not listed in this manual. Changing the jumper settings improperly may adversely affect system performance.

### Clear CMOS: CLR\_CMOS

The CMOS RAM is powered by the onboard button cell battery. To clear the RTC data: (1) Turn off your computer (2) Place the jumper cap onto the pinpair 2-3 at least 6 seconds to clear CMOS (3) Place the jumper cap onto the pinpair 1-2 to Normal (4) Turn on your computer until CMOS checksum error appears (5) Hold down the Delete key when boots (6) Enter the BIOS Setup to re-enter user preferences.

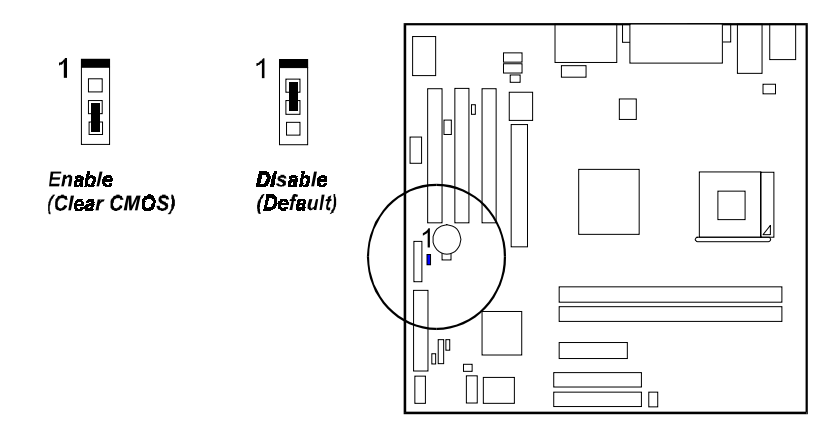

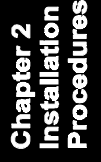

#### Clear Password: CLR\_PASSWORD

This jumper allows you to enable or disable the password configuration. You may need to enable it if you forget your password. To clear the password setting: (1) Turn off your computer (2) Move the jumper cap onto pinpair 2-3 (3) Turn on your computer (4) Hold down the Delete key during bootup and enter BIOS Setup to clear password (5) Save the setting and exit (6) Turn off your computer.

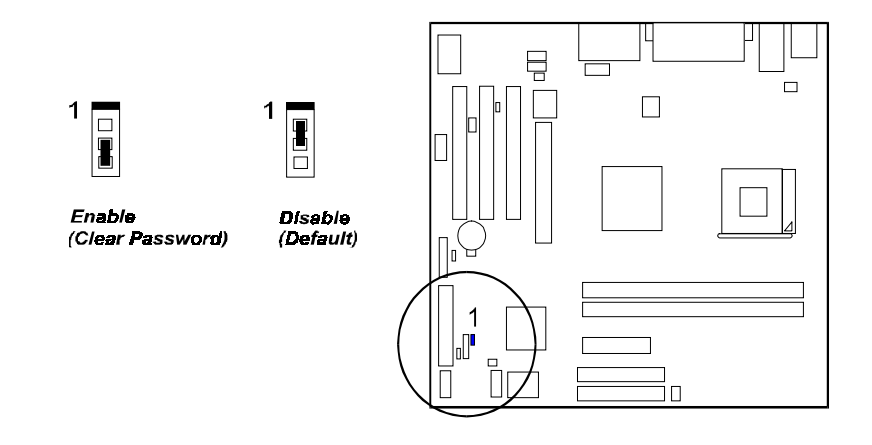

## **2). Install Memory Modules**

- 1. Locate the DIMM slots on the mainboard.
- 2. Install the DIMM straight down into the DIMM slot using both hands.
- 3. The clip on both ends of the DIMM slot will close up to hold the DIMM in place when the DIMM reaches the slot bottom.

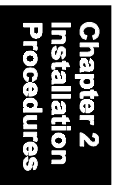

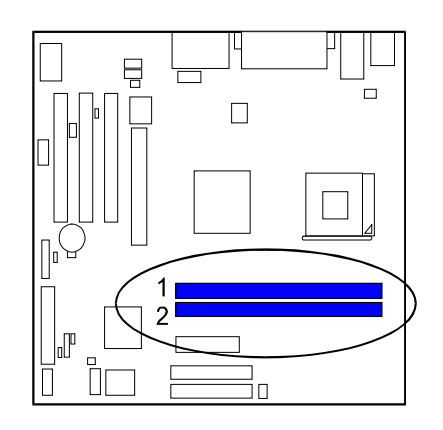

Press the clips with both hands to remove the DIMM.

## **3). Install the CPU**

The mainboard has built-in Switching Voltage Regulator to support CPU Vcore autodetection. That is, It has the ability to detect and recognize the CPU voltage, clock, ratio and enables users to set up the CPU frequency from the BIOS Setup Screen. Users can adjust the frequency through Frequency / Voltage Control of the BIOS Setup Screen.

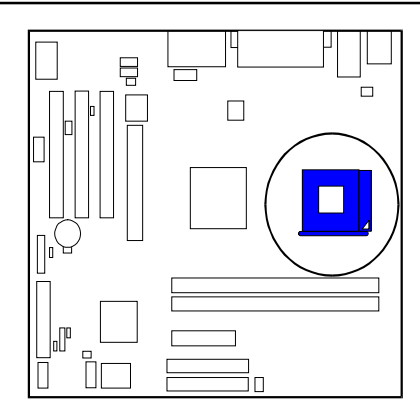

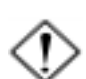

#### **CAUTION:**

- **1.** The heatsink and fan you installed must be approved by CPU manufactories.
- **2.** The mainboard must be placed on a solid place to avoid shaking while install the heatsink and fan on the board.
- **3.** The heatsink must be contact with the CPU top tightly.
- **4.** Never run the processor without the heatsink properly and firmly attached. PERMANENT DAMAGE WILL RESULT!

#### To install the CPU, do the following:

- 1. Lift the lever on the side of the CPU socket.
- 2. Handle the chip by its edges and try not to touch any of the pins.
- 3. Place the CPU in the socket. The chip has two notches to correctly locate the chip. Align two notches of the processor with the two triangular marks on the socket. Do not force the chip. The CPU should slide easily into the socket.
- 4. Swing the lever to the down position to lock the CPU in place.
- 5. Install the cooling fan with heatsink on top of the installed CPU.
- 6. Place the mainboard (with the CPU, its cooling fan, and heatsink) into the system chassis and affix it with screws.

## **4). Install Expansion Cards**

This section describes how to connect an expansion card to one of your system expansion slots. Expansion cards are printed circuit boards that, when connected to the mainboard, increase the capabilities of your system. For example, expansion cards can provide video and sound capabilities. The mainboard features one AGP and three PCI bus expansion slots.

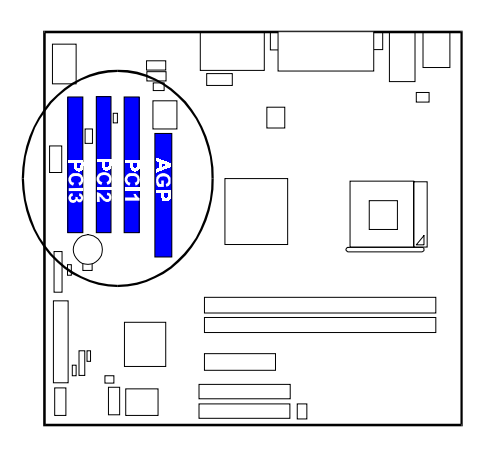

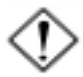

**CAUTION:** Make sure to unplug the power supply when adding or removing expansion cards or other system components. Failure to do so may cause severe damage to both the mainboard and expansioncards.

Always observe static electricity precautions. Please read **Handling Precautions** at the start of this manual.

To install an expansion card, follow the steps below:

- 1. Remove the computer chassis cover and select an empty expansion slot.
- 2. Remove the corresponding slot cover from the computer chassis. Unscrew the mounting screw that secures the slot cover and pull the slot cover out from the computer chassis. Keep the slot cover mounting screw nearby.
- 3. Holding the edge of the peripheral card, carefully align the edge connector with the expansion slot.
- 4. Push the card firmly into the slot. Push down on one end of the expansion card, then the other. Use this rocking motion until the add on card is firmly seated inside the expansion slot.
- 5. Secure the board with the mounting screw removed in Step 2. Make sure that the card has been placed evenly and completely into the expansion slot.
- 6. Replace the computer system's cover.
- 7. Setup the BIOS if necessary.
- 8. Install the necessary software drivers for the expansion card.

### **5). Connect Devices**

#### Floppy Diskette Drive Connector

This connector provides the connection with your floppy disk drive. The red stripe of the ribbon cable must be the same side with the Pin 1.

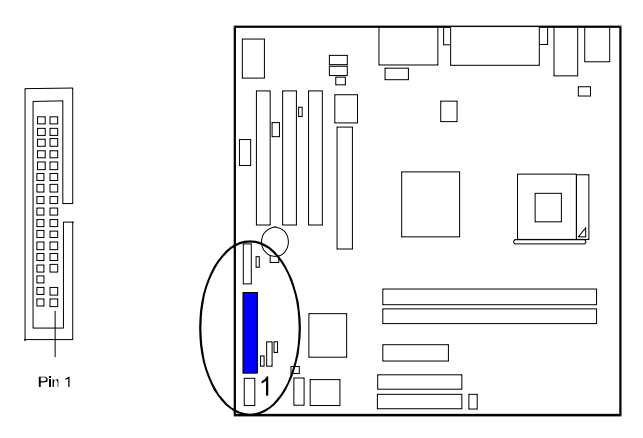

#### IDE Device Connectors

These two connectors are used for your IDE hard disk drives, CD drives, LS-120 drives, or IDE ZIP drives. The red stripe of the ribbon cable must be the same side with the Pin 1.

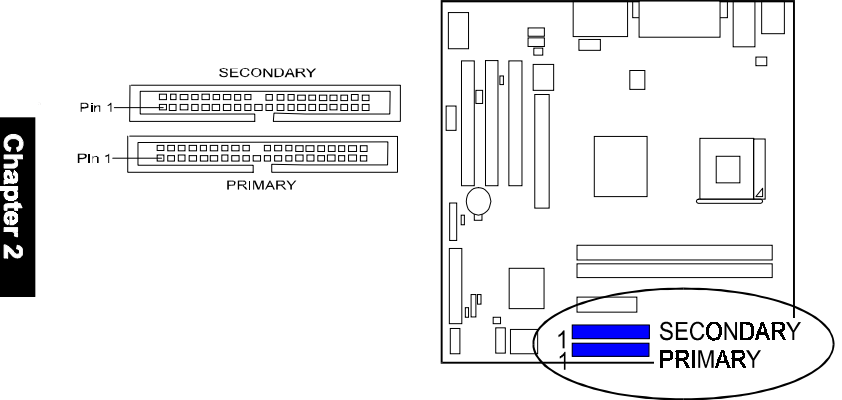

#### Power Connectors

The 20-pin male block connector is connected to the ATX power supply.The 4-pin male block connector is for the 12V power use. They are linked with your ATX power supply. The plug from the power supply will only insert in one orientation because of the different hole sizes. Find the proper orientation and push down firmly making sure that the pins are aligned.

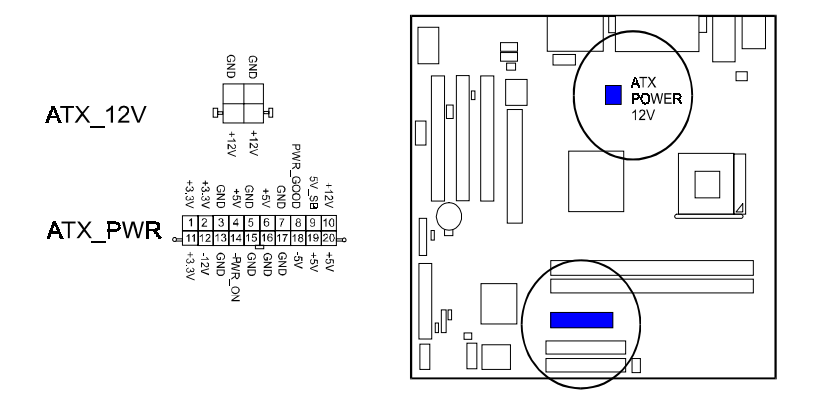

#### Fan Connectors

The two connectors, CPU\_FAN and SYS\_FAN, are linked to CPU fan and case fan respectively.

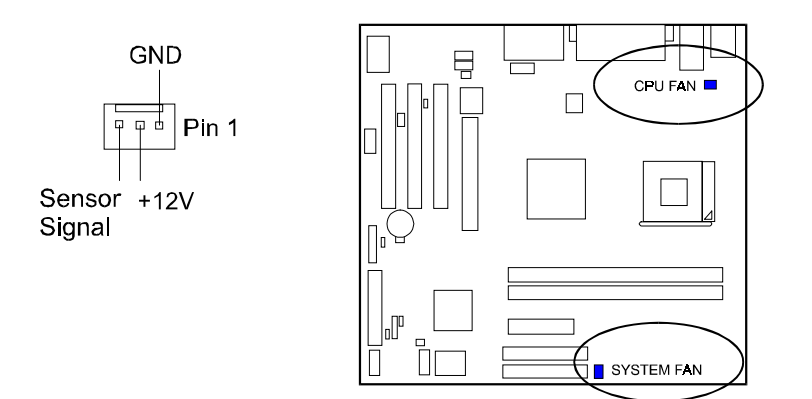

#### CD Audio-In Connectors

The two connectors are used for CD drive audio input.

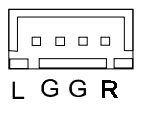

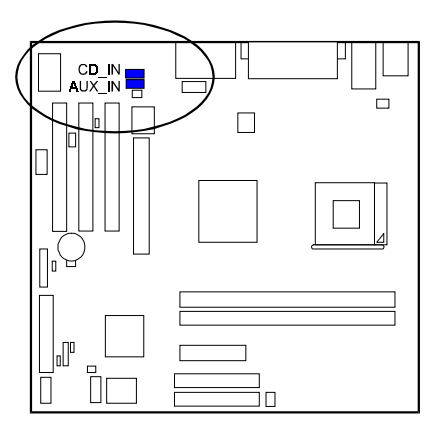

#### Wake-On-Lan Connector

This 3-pin connector allows the remove servers to manage the system that installed this mainboard via your network adapter which also supports WOL. When you install such a LAN card, please read its installation guide for more information.

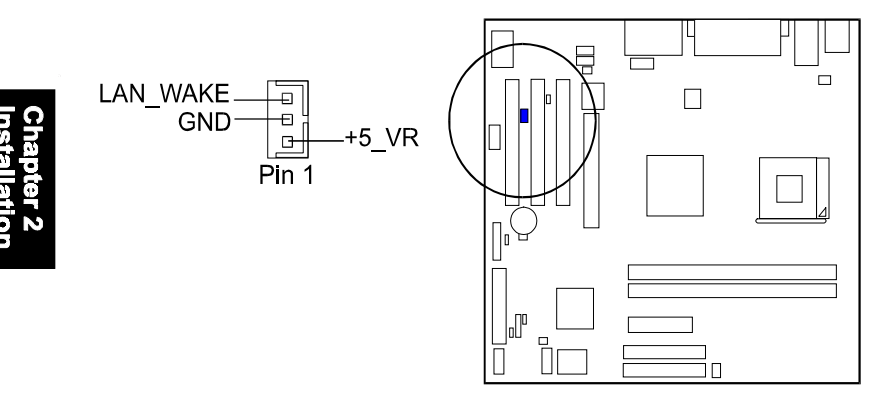

#### Wake-On-Ring Connector

The 2-pin connector allows you to link with your modem card which outputs a WOR singal; the system can be turned on from the power-off status by a remote phone call via the modem card.

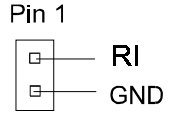

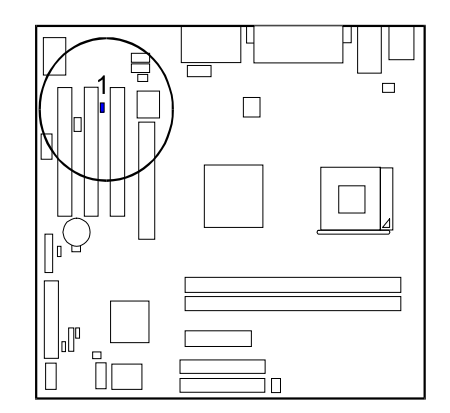

#### SPDIF Connector

The mainboard equipped a 1x3 pinhead. It is used for audio output that with SPDIF spec. .

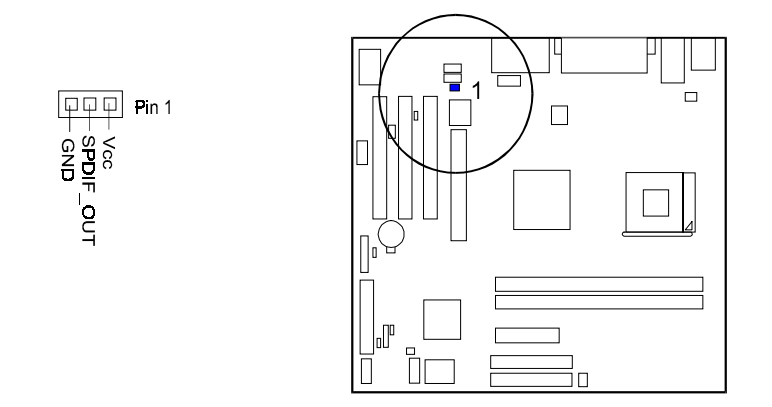

#### Front Panel Block, Power LED and Speaker Connector

This block connector includes the connectors for linking with HDD LED, power LED (2 and 3 pins), dual power LED, power button, suspend button, reset button, and IR on the front panel of the system case. Please identify polarities of plug wires for the case speaker and LEDs. Please ask vendor about this information when you buy them and install the system by yourself. The plug wires polarities of these buttons will not affect the function.

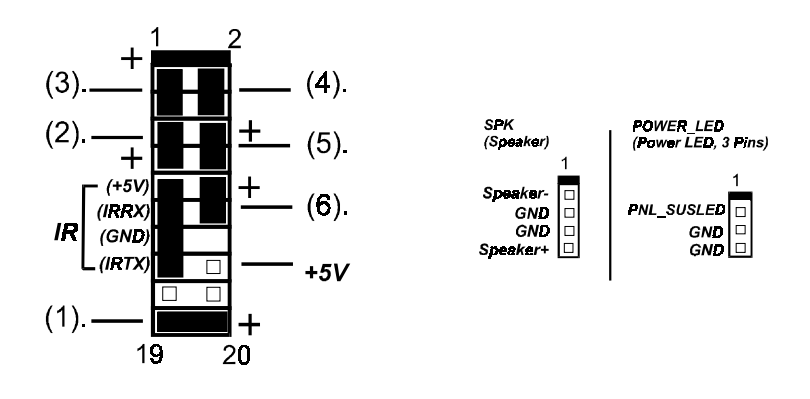

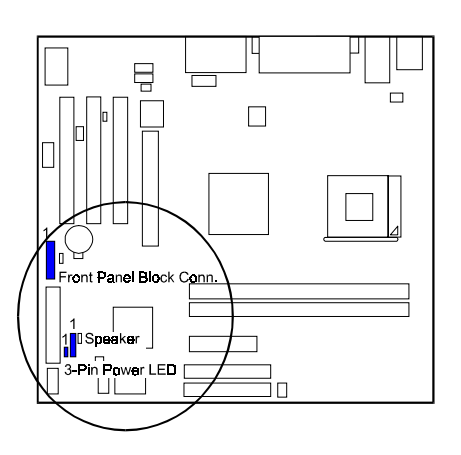

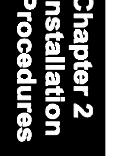

1. Power LED (2-Pin) is connected with the system power indicator to indicate whether the system is on/off. It will blink when the system enters suspend mode. There is a 3-Pin Power LED connector on board for some cases that with a 3-pin plug.

2. Reset Button is connected to the reset button. Push this switch to reboot the system instead of turning the power button off and on.

3. HDD LED is connected to the IDE device indicator. This LED will blink when the hard disk drives are activated.

**4. Dual Power LED** it is in green light when the system in power on status. It is in yellow light when the system in suspend (ACPI S1/S3) mode.

5. Power Button is connected with power button. Push this switch allows the system to be turned on and off rather than using the power supply button.

6. Suspend Button is connected with suspend button. To enter the system into power saving mode, simply press this button when the system is in fullon mode.

Speaker is connected with the case speaker.

IR is a 5-pin connector that is used for linking with your ID device to allow transmission of data to another system that also supports the IR feature. An IR module mounts to a small opening on system cases that support it.

#### PS/2 Keyboard and Mouse Connector

These two 6-pin female (PS/2 keyboard is purple color and PS/2 mouse is green color) connectors are used for your PS/2 keyboard and PS/2 mouse.

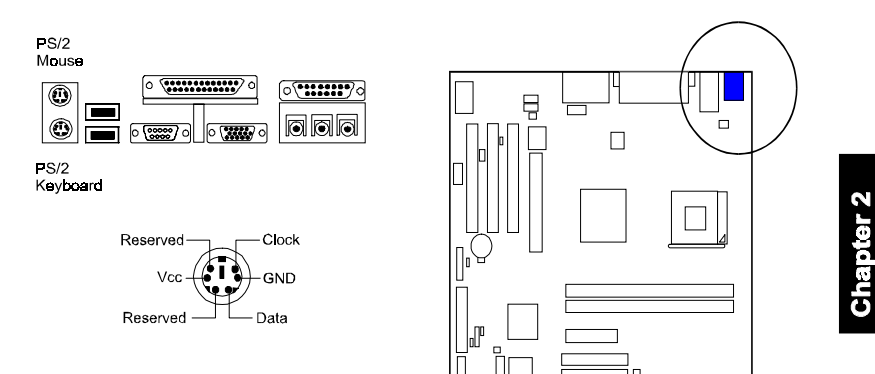

#### Universal Serial Bus Connectors

These two black connectors integrated on the edge of the board are used for linking with USB peripheral devices. This board also provides two extra connectors (four USB ports) for either linking with front or rear USB sockets of system cases. Please note that your operating system must support USB features.

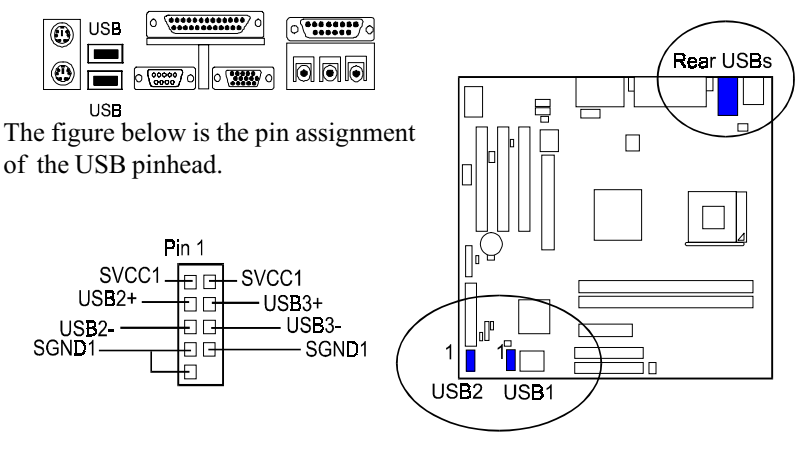

#### VI31 Mainboard Manual

#### Serial Port Connectors

COM1 (9-pin D-sub male connector with teal color) and COM2 (9-pin male connector) allow you to connect with your devices that use serial ports, such as a serial mouse or an external modem.COM1

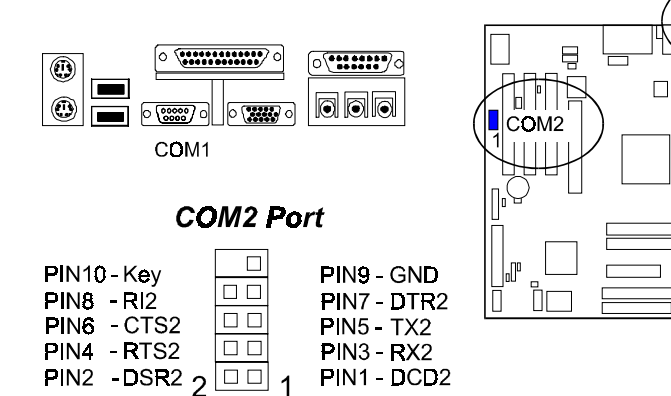

#### Video Graphics Accelerator Connector

This 15-pin female D-sub blue connector is connected to your display monitor.

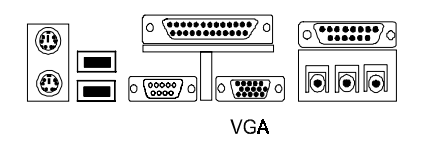

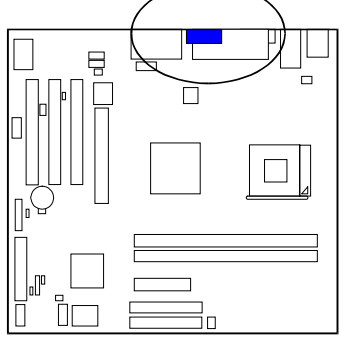

#### Printer Connector

This 25-pin D-Sub female burgundy-colored connector is attached to your printer.

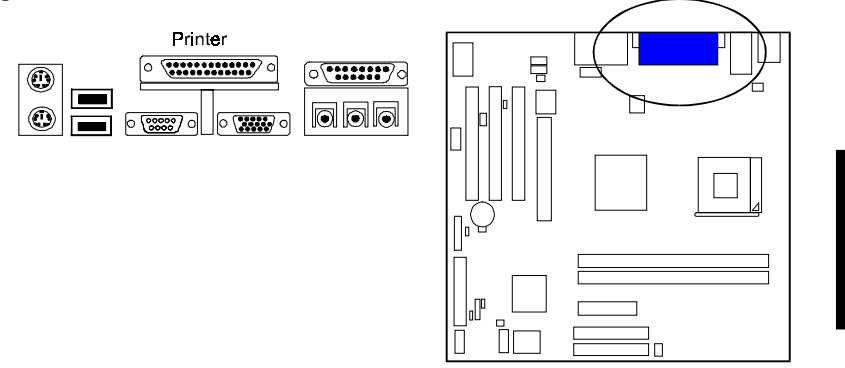

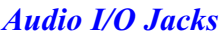

LINE\_OUT\* (lime) can be connected to powered speakers. LINE\_IN (light) blue) allows tape players or other audio sources to be recorded by your computer. MIC\_IN (pink) allows microphones to be connected for voice input. The mainboard also provides you with a front panel audio port connector, FNT\_AUD, when needed. Its pin definitions were presented below.

#### \* Please connect an active speaker.

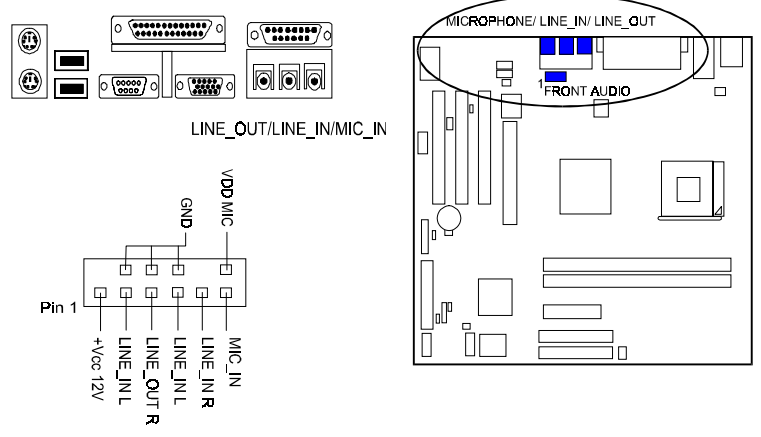

#### VI31 Mainboard Manual

#### Game/MIDI Connector

This 15-pin female gold-colored connector allows you to connect game joysticks or game pads. Connect MIDI devices for playing or editing audio.

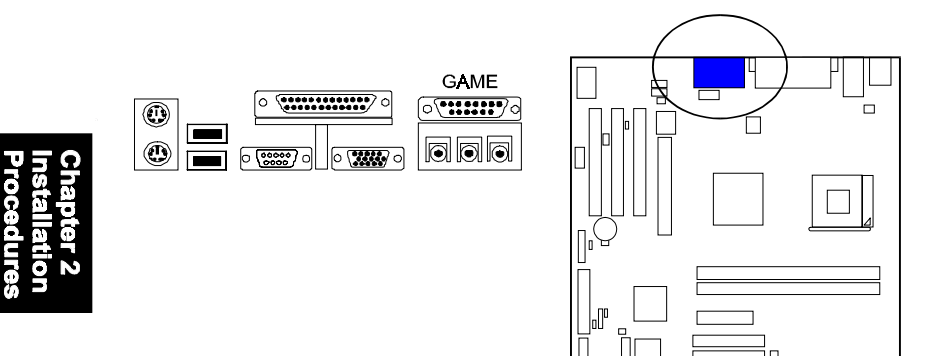

#### Optional LAN Connector

The optional RJ45 LAN jack is used for the LAN cable plug.

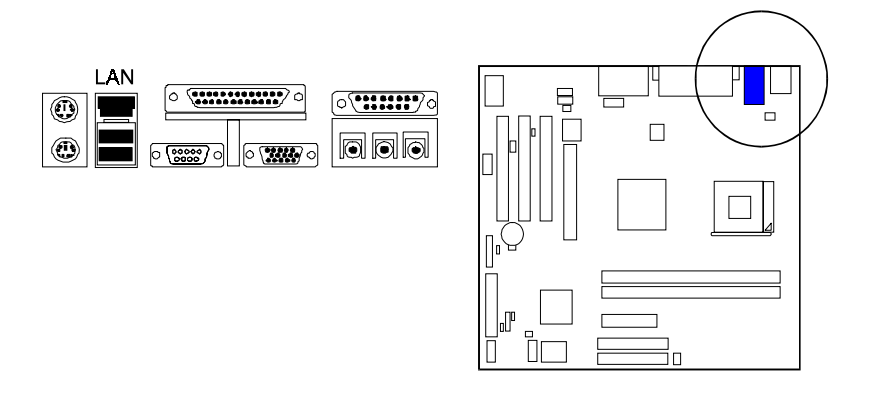

**Chapter 3** 

## **BIOS Setup**

The mainboard comes with the chip that Award BIOS that contains the ROM Setup information of your system. (This chip serves as an interface between the processor and the rest of the mainboard components.) This section explains the information contained in the Setup program and tells you how to modify the settings according to your system configuration.

## **CMOS Setup Utility**

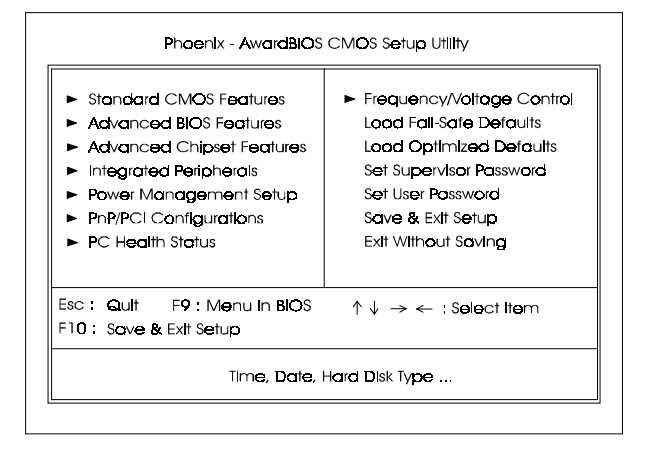

A Setup program, built into the system BIOS, is stored in the CMOS. This Setup utility program allows updates to the mainboard configuration settings. It is executed when the user changes system configuration; user changes system backup battery; or the system detects a configuration error and asks the user to run the Setup program. Use the arrow keys to select and press Enter to run the selected program.

## **Standard CMOS Setup**

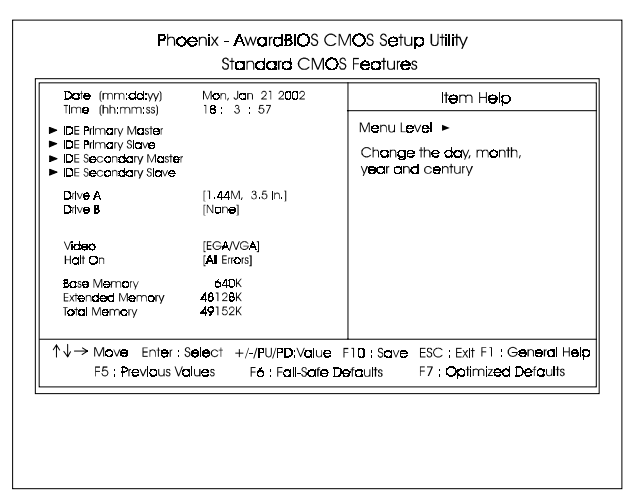

The Standard CMOS Setup screen is displayed above. Each item may have one or more option settings. The system BIOS automatically detects memory size, thus no changes are necessary. Use the arrow keys to highlight the item and then use PgUp or PgDn keys to select the value you want in each item.

#### **Date**

To set the date, highlight the *Date* field and then press **Page Up/Page** Down or +/- keys to set the current date. Follow the month, day and year format.

#### Time

To set the time, highlight the Time field and then press Page Up/Page Down or +/- keys to set the current time. Follow the hour, minute, and second format.

#### Hard Disks

This field records the specifications for all non-SCSI hard drives installed in the system. The onboard PCI IDE connectors provide Primary and Secondary channels for connecting up to four IDE hard disks or other IDE devices. Each channel can support up to two hard disks, the first of which is the Master and the second is the Slave.

#### **Hard Disk Configurations**

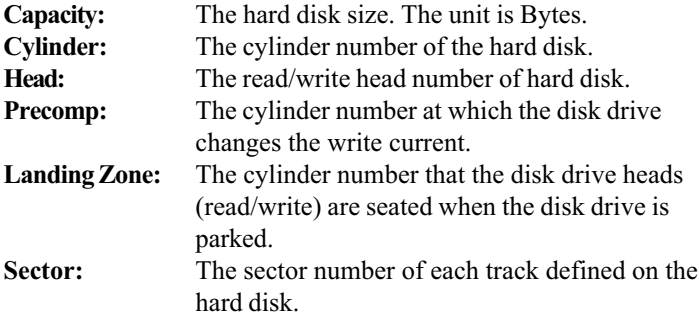

#### Drive A / Drive B

This field records the types of floppy drives installed in the system. To enter the configuration value for a particular drive, highlight its corresponding field and then select the drive type using the left- or right-arrow key.

#### Video

Set this field to the type of video display card installed in the system.

#### Halt On

This field determines which types of errors will cause the system to halt.

## **Advanced BIOS Features**

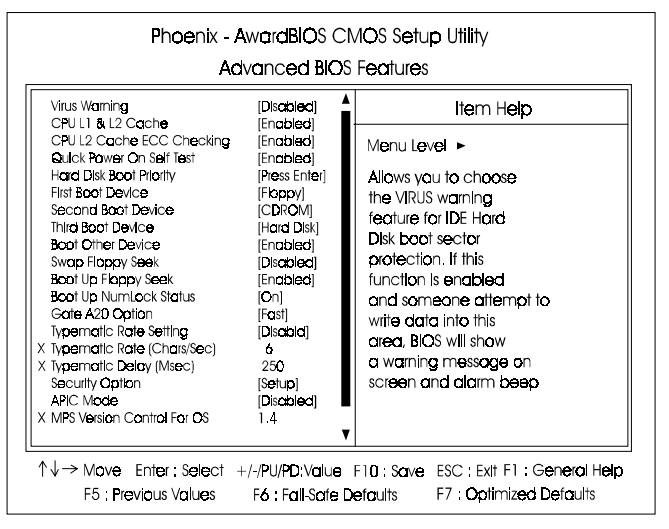

#### Virus Warning

This feature starts the virus scan tool to detect if boot virus in boot sector of the first hard disk drive when booting up. The options are: Enabled, Disabled.

#### CPU L1 & L2 Cache

When enabled, improves the system performance. Disable this item when testing or trouble-shooting. The options are: Enabled, Disabled.

#### CPU L2 Cache ECC Checking

When enabled, it activates the CPU L2 cache check and error correction. The options are: Enabled, Disabled.

#### Quick Power On Self Test

When enabled, allows the BIOS to bypass the extensive memory test. The options are: Enabled, Disabled.

#### Hard Disk Boot Priority

This feature will auto detect all hard disks of bootable device on the system. It also allows users to select hard disk device booting priority.

#### First/Second/Third Boot Device

This feature allows user to select the boot device priority. The options are: Floppy, LS120, Hard Disk, CDROM, ZIP100, LAN, Disabled.

#### Boot Other Device

This feature allows user to select the boot device priority. The options are: Enabled, Disabled.

#### Swap Floppy Drive

Allows you to switch the order in which the operating system accesses the floppy drives during boot up. The options are: Enabled, Disabled.

#### Boot Up Floppy Seek

When enabled, assigns the BIOS to perform floppy diskette drive tests by issuing the time-consuming seek commands. The options are: Enabled, Disabled.

#### Boot Up Numlock Status

When set to On, allows the BIOS to automatically enable the Num Lock Function when the system boots up. The options are: On, Off.

#### Gate A20 Option

When set at Fast, allows a faster access response under Protected mode. The options are: Fast, Normal.

#### Typematic Rate Setting

The term typematic means that when a keyboard key is held down, the character is repeatedly entered until the key is released. The options are: Disabled, Enabled.

#### Typematic Rate (Chars/Sec)

This feature is available only if the above item, Typematic Rate Setting, is set at Enabled. Sets the rate of a character repeat when the key is held down. The options are: 6, 8, 10, 12, 15, 20, 24, 30.

#### Typematic Delay (Msec)

This feature is available only if the item, Typematic Rate Setting, is set at Enabled. Sets the delay time before a character is repeated. The options are: 250, 500, 750, 1000 millisecond.

#### VI31 Mainboard Manual

#### Security Option

Allows to set the security level of the system.The options: Setup, System.

#### APIC Mode

Allows you to decide if the system enters the APIC (Advanced Programmable Interrupt Controller) mode or not for more IRQs can be released. The options are: Enabled, Disabled.

#### MPS Version Control For OS

When two CPUs onboard (not this board) this feature allows you to select MPS (Multi-Processor Spec.) version control for OS when logo test executes. The options are: 1.1, 1.4.

#### OS Select For DRAM > 64MB

If your operating system (OS) is OS/2, select the option OS2. Otherwise, stay with the default setting Non-OS2.The options are: Non-OS2, OS2.

#### HDD S.M.A.R.T. Capability

S.M.A.R.T. stands for Self-Monitoring and Analysis Reporting Technology which allows your hard disk drive to report any read/write errors and issues a warning with LDCM installed. The options: Disabled, Enabled.

#### Report No FDD For WIN 95

When the field under the Standard CMOS Setup Menu for Drive A and/or Drive B is set at None, users must set this field is set at Yes for it to function properly. Otherwise, set at No, even if field for Drive A and/or Drive B is set at None, system will still detect and recognize of a floppy drive(s). The options are: Yes, No.

#### BIOS Guardian

It allows the system to prevent computer viruses. Users will need to disable it to update BIOS. The options are: Enabled, Disabled.

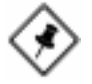

**NOTE:** Please disable this BIOS feature about BIOS Guardian before you start to reflash BIOS.

#### Full Screen LOGO Show

It decides whether or not the full screen logo is shown during system booting up. The options are: Enabled, Disabled.

## **Advanced Chipset Features**

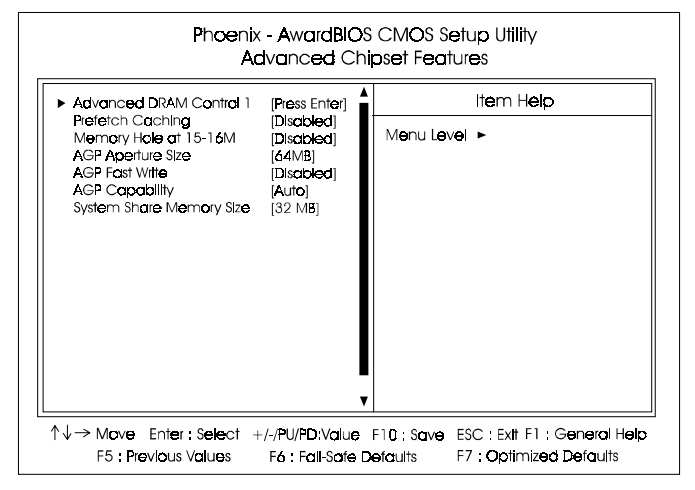

#### **Advanced DRAM Control 1**

#### System Performance

This feature decides data access mode to system memory. The options are: Safe Mode, Normal Mode, Fast Mode, Turbo Mode, Ultra Mode.

#### CAS Latency Time

This feature allows user to select the CAS latency time, when any SDRAM DIMM installed. The options are: 2T, 2.5T, 3T.

#### DRAM Addr/Cmd Rate

This item allows users to set Address Time After command. The options are: AUTO Mode, 1T, 2T.

#### Prefetch Caching

The feature allows you to enable or disable the function of PCI slave prefetch caching.

The options are: Disabled, Enabled.

#### Memory Hole At 15M-16M

When set at Enabled, the memory hole at 15MB address will be relocated to the 15M-16MB address range of the ISA or PCI cycle when the CPU accesses the 15M-16MB address area. When set at Disabled, the memory hole at 15MB address will be treated as a DRAM cycle when the CPU accesses the 15M-16MB address area. The options are: Disabled, Enabled.

#### AGP Aperature Size

It allows user to select the main memory frame size of AGP use. The options are: 4MB, 8MB, 16MB, 32MB, 64MB, 128MB, 256MB.

#### AGP Fast Write

This feature allows you to set AGP fast write mode. The options are: Disabled, Enabled.

#### AGP Capability

This feature allows users to select the installed AGP card mode. The options are: Auto, 2X, 4X.

#### System Share Memory Size

This feature selects the frame buffer size of VGA share memory. The options are: 4MB, 8MB, 16MB, 32MB, 64MB.

## **Integrated Peripherals**

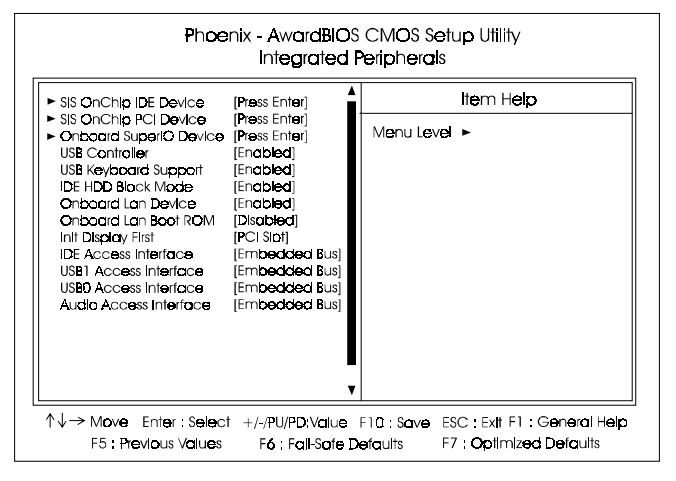

#### **SIS OnChip IDE Device**

#### Internal PCI/IDE

It allows you to select the onboard primary/secondary PCI IDE. The options are: Disabled, Primary, Secondary, Both.

#### IDE Primary Master/Slave PIO

Allows an automatic or a manual configuration of the PCI primary IDE hard drive (master/slave) mode. The options are: Auto, Mode 0, Mode 1, Mode 2, Mode 3, Mode 4.

#### IDE Secondary Master/Slave PIO

Allows an automatic or a manual configuration of the PCI secondary IDE hard drive (master/slave) mode. The options are: Auto, Mode 0, Mode 1, Mode 2, Mode 3, Mode 4.

#### Primary Master/Slave UltraDMA

Allows an automatic configuration of the PCI primary IDE hard drive (master/slave) mode if Ultra DMA is supported both on the motherboard and the hard disk. The options are: Auto, Disabled.

#### Secondary Master/Slave UltraDMA

Allows an automatic configuration of the PCI secondary IDE hard drive (master/slave) mode if Ultra DMA is supported both on the motherboard and the hard disk. The options are: Auto, Disabled.

#### IDE Burst Mode

Allows you to disable the IDE burst mode. The options are: Enabled, Disabled.

#### **SIS OnChip PCI Device**

#### SIS-7012 AC97 AUDIO

Allows you to disable the onboard SIS-7012 AC97 audio function. The options are: Enabled, Disabled.

#### **Onboard SIS OnChip PCI Device**

#### Onboard FDC Controller

When enabled, the floppy diskette drive (FDD) controller is activated. The options are: Enabled, Disabled.

#### Onboard Serial Port 1/2

If the serial port 1/2 uses the onboard I/O controller, you can modify your serial port parameters. If an I/O card needs to be installed, COM3 and COM4 may be needed. The options are: Disabled, 3F8/IRQ4, 2F8/IRQ3, 3E8/IRQ4, 2E8/IRQ3, Auto.

#### UART Mode Select

Allows you to select the IR modes if the serial port 2 is used as an IR port. Set at Standard, if you use COM2 as the serial port as the serial port, instead as an IR port. The options are: Normal, IrDA, ASKIR.

#### UR2 Duplex Mode

Allows you to select the IR modes. The options are: Full, Half.

#### Game Port Address

This feature allows you to select the game port address or disable it. The options are: Disabled, 201, 209.

#### Midi Port Address

This feature allows you to select the Midi port address or disable it. The options are: Disabled, 330, 300.

#### Midi Port IRQ

It allows you to select Midi IRQ if Midi is enabled. The options are: 5, 10.

#### USB Controller

Disable this option if you are not using the onboard USB feature. The options are: Disabled, Enabled.

#### USB Keyboard Support

When a USB keyboard is installed, please set at Enabled. The options are: Disabled, Enabled.

#### IDE HDD Block Mode

When enabled, the system executes read/write requests to hard disk in block mode. The options are: Enabled, Disabled.

#### Onboard Lan Device

This feature allows users to enable or disable the onboard Lan device. The options are: Enabled, Disabled.

#### Onboard Lan Boot ROM

This feature allows users to enable or disable the onboard Lan boot ROM to boot system. The options are: Enabled, Disabled.

#### Init Display First

When you install an AGP VGA card and a PCI VGA card on the board, this feature allows you to select the first initiation of the monitor display from which card. The options are: PCI Slot, AGP.

#### IDE/USB1/USB0/Audio Access Interface

The option of Embedded Bus will cause faster performance than that of PCI Bus. This feature allows users to decide it. The options are: Embedded Bus, PCI Bus.

## **Power Management Setup**

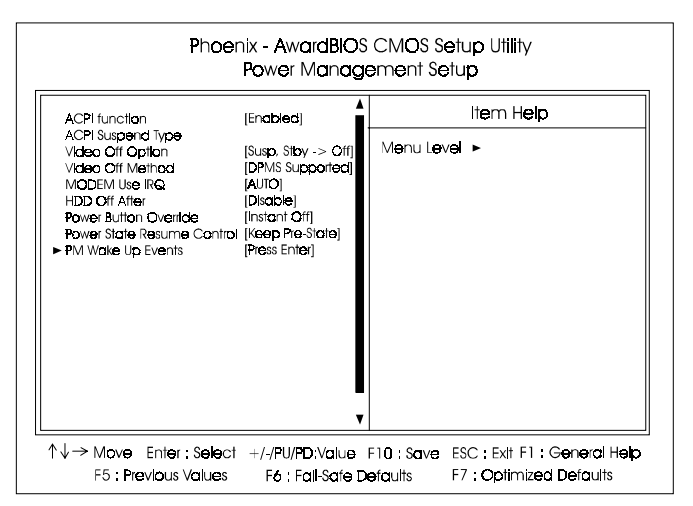

#### ACPI function

This item allows you to disable the ACPI function. The options are: Enabled, Disabled.

#### ACPI Suspend Type

This item allows you to select suspend mode when the system in ACPI mode.

#### Video Off Option

This feature provides the selections of the video display power saving mode. The options are: Always On; Suspend  $\geq$  Off; Susp, Stby  $\geq$  Off; All Modes-> Off.

#### Video Off Method

The option Blank Screen allows the BIOS to blank off screen display by turning off the red-green-blue signals. The option  $V/H$   $SYNC+Blank$  allows the BIOS to blank off screen display by turning off the V-Sync and H-Sync signals sent from add-on VGA card.

The option *DPMS Supported* allows the BIOS to blank off screen display by your add-on VGA card which supports DPMS (Display Power Management Signaling function).

The options are: Blank Screen, V/H SYNC+Blank, DPMS Supported.

#### MODEM Use IRQ

This feature allows you to select the IRQ# to meet your modem's IRQ#. The options are: NA, 3, 4, 5, 7, 9, 10, 11.

#### HDD Off After

The option lets the BIOS turn the HDD motor off when system is in Suspend mode. Selecting 1 Min..15 Min allows you define the HDD idle time before the HDD enters the Power Saving Mode.

The options 1 Min..15 Min will not work concurrently. When HDD is in the Power Saving Mode, any access to the HDD will wake the HDD up. The options are: Disable, 1 Min..15 Min.

#### Power Button Override

The selection Delay 4 Sec. will allow the system shut down after 4 seconds after the power button is pressed. The selection Instant-Off will allow the system shut down immediately once the power button is pressed. The settings are: Delay 4 Sec, Instant-Off.

#### Power State Resume Control

This feature allows you to set the system back to which power status of the system when the system power is resumed. The settings are: Allways Off, Always On, Keep Pre-State.

#### IRQ[3-7,9-15], NMI

Enable this feature will keep the system not in the Suspend mode when IRQ3, 4, 5, 6, 7, 9, 10, 11, 12, 13, 14, 15, NMI. The options are: Enabled, Disabled.

#### IRQ 8 Break Suspend

Enable this feature will make IRQ8 to resume the system from Suspend mode. The options are: Enabled, Disabled.

#### WOR & WOL Power Up Control

An input signal through WOR or WOL awakens the system from power off state if the feature set at Enabled. The options are: Enabled, Disabled.

#### PCI PME Power Up Control

When set at Enabled, a Power Management Event (PME) come from PCI device will make the system from soft-off state. The options are Disabled, Enabled.

#### USB Port Resume From S3-S5

When set at Enabled, it allows USB keyboard to activate the system from ACPI S3-S5 power saving mode. The options are Disabled, Enabled.

#### Power Up by Alarm

Enabling it will make the system power on when real time clock (RTC) alarm happens. The options are: Enabled, Disabled.

#### Month Alarm/Day of Month Alarm/Time (hh:mm:ss) Alarm

This feature allows you to set the time of the alarm starts when the feature of Power Up by Alarm is set to be Enabled.

## **PnP/PCI Configurations**

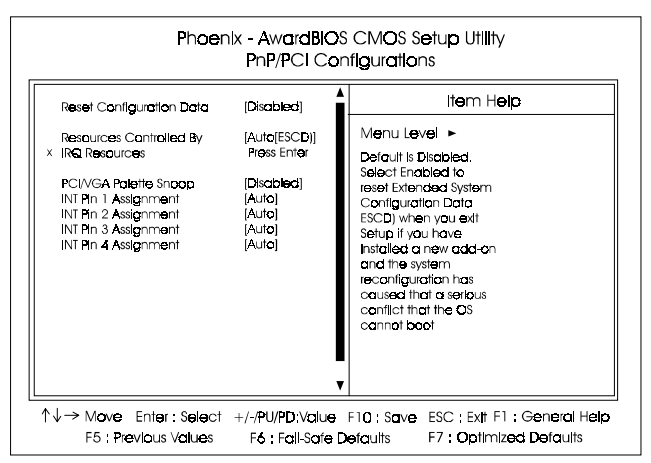

#### Reset Configuration Data

Enabling it to reset the system Extended System Configuration Data (ESCD) when you exit Setup if you have installed a new add-on card and the system reconfiguration has caused such a serious conflict that the operating system can not boot. The options are: Disabled, Enabled.

#### Resources Controlled By

If set at Auto, the BIOS arranges all system resources. If there exists conflict, select Manual. The options are: Auto (ESCD), Manual.

If the manual options, after the featrue IRQ Resources being pressed, of IRQ- Assigned To are: PCI Device, Reserved. When resources were controlled manually, assign each system interrupt a type, depending on each device type to use the interrupt.

#### PCI/VGA Palette Snoop

Set this feature to be enabled if any ISA adapter card installed in the system requires the VGA palette snoop function.

The options are: Disabled, Enabled.

#### INT Pin 1/2/3/4 Assignment

This feature allows you to assign the PCI IRQ numbers for PCI slots. Selecting the default, Auto, allows the PCI controller to automatically allocate the IRQ numbers. The options are: Auto, 3, 4, 5, 7, 9, 10, 11, 12, 14, 15.

## **PC Health Status**

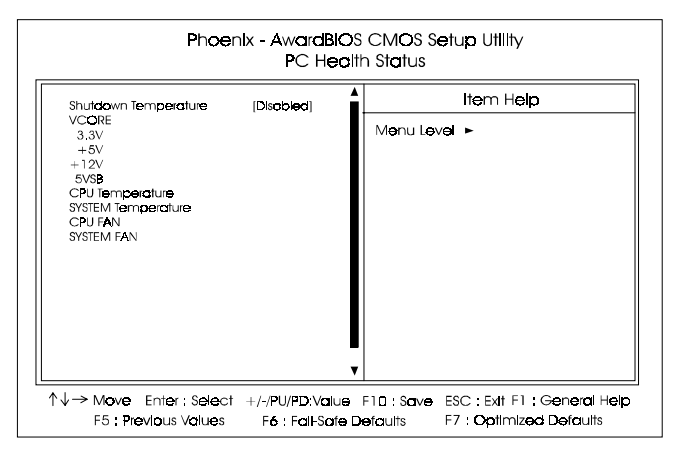

#### Shutdown Temperature

This feature helps to shutdown the system when the system temperature is as high as the selected temperature to prevent from the overheat problem. The option list presents all the temperatures that supported by the board and Disabled.

#### VCORE / 3.3V / +5V / +12V / 5VSB / CPU Temperature / SYSTEM Temperature / CPU FAN / SYSTEM FAN

These items allow end users and technicians to monitor data provided by the BIOS on this mainboard. It is not user-configurable.

## **Frequency/Voltage Control**

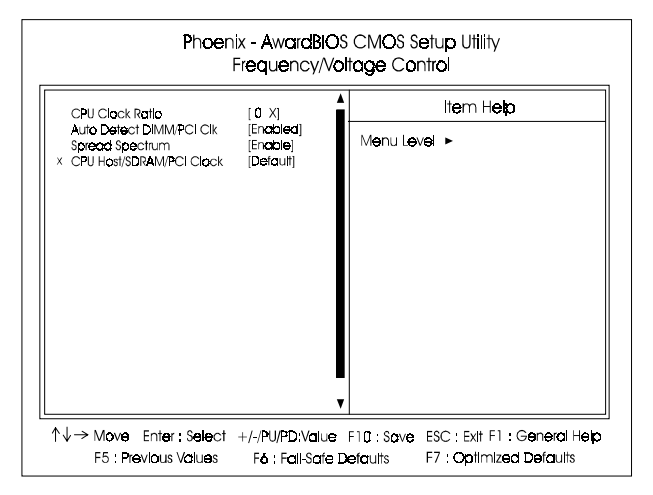

#### CPU Clock Ratio

This feature allows you to set the frequency mulitplier for CPU host clock.

#### Auto Detect DIMM/PCI Clk

When enabled, BIOS will detect the PCI slot and DIMM slot. If no any device in, BIOS will auto disable its clock. The options are: Enabled, Disabled.

#### Spread Spectrum

This feature is used to activate spread spectrum feature. The options are: Disabled, Enable.

#### CPU Host/SDRAM/PCI Clock

This feature allows you to select the combinations of CPU/SDRAM/PCI clock frequency. The default setting, Default, will detect your CPU/SDRAM/ PCI clock frequency automatically. If you set a unappropriate option which leads to a booting problem, keep pressing the Insert key until the display appears will solve it. The options lists all combinations that provided by the system BIOS.

## **Load Fail-Safe Defaults**

This submenu is selected to diagnose the problem after the computer boots, if the computer will not boot. These settings do not give optimal performance.

## **Load Optimized Defaults**

This submenu is selected for default settings which provide the best system performance.

## **Supervisor/User Password**

To enable the Supervisor/User passwords, select the item from the Standard CMOS Setup. You will be prompted to create your own password. Type your password up to eight characters and press Enter. You will be asked to confirm the password. Type the password again and press Enter. To disable password, press Enter twice when you are prompted to enter a password. A message appears, confirming the password is disabled.

Under the BIOS Feature Setup, if Setup is selected under the Security Option field and the Supervisor/User Password is enabled, you will be prompted password every time you try to enter the CMOS Setup Utility. If System is selected and the Supervisor/User Password is enabled, you will be requested to enter the Password every time when you reboot the system or enter the CMOS Setup utility.

## **Save and Exit Setup**

After you have made changes under Setup, press Esc to return to the main menu. Move cursor to Save and Exit Setup or press F10 and then press Y to change the CMOS Setup. If you did not change anything, press Esc again or move cursor to Exit Without Saving and press Y to retain the Setup settings. The following message will appear at the center of the screen to allow you to save data to CMOS and exit the setup utility: **SAVE to CMOS and EXIT (Y/N)?** 

## **Exit without Saving**

If you select this feature, the following message will appear at the center of the screen to allow you to exit the setup utility without saving CMOS modifications: Quit Without Saving (Y/N)?